COPYRIGHT © Hangzhou EZVIZ Software Co., Ltd. Todos los derechos reservados.

Toda la información —incluyendo, entre otros, el texto, las imágenes y los gráficos— es propiedad de Hangzhou EZVIZ Software Co., Ltd. (en lo sucesivo, «EZVIZ»). Este manual del usuario (en adelante "el Manual") no podrá ser reproducido, modificado o distribuido, parcialmente o en su totalidad, por ningún medio, sin el permiso previo por escrito de EZVIZ. A menos que se estipule otra cosa, EZVIZ no representa ni garantiza, de manera expresa o implícita, la información de este Manual.

### **Sobre este manual**

Este manual incluye las instrucciones de utilización y gestión del producto. Las figuras, gráficos, imágenes y cualquier otra información que encontrará en lo sucesivo tienen únicamente fines descriptivos y aclaratorios. La información incluida en el manual está sujeta a cambios, sin aviso previo, debido a las actualizaciones de software u otros motivos. La última versión está disponible en la página web de ∈zviz<sup>™</sup> (http://www.ezviz.com).

### **Historial de revisiones**

Nueva versión: mayo de 2022

### **Reconocimiento de marcas comerciales**

 ™, ™ y otras marcas comerciales y logotipos de EZVIZ son propiedad de EZVIZ en diferentes jurisdicciones. Otras marcas comerciales y logotipos mencionados a continuación son propiedad de sus respectivos propietarios.

### **Avisos legales**

HASTA DONDE LO PERMITA LA LEY VIGENTE, EL PRODUCTO DESCRITO, CON SU HARDWARE, SOFTWARE Y FIRMWARE, SE ENTREGA "TAL CUAL", CON TODOS SUS FALLOS Y ERRORES, Y EZVIZ NO OFRECE GARANTÍA, NI EXPRESA NI IMPLÍCITA, INCLUYENDO, ENTRE OTRAS, LA COMERCIABILIDAD, CALIDAD SATISFACTORIA, IDONEIDAD PARA UN PROPÓSITO PARTICULAR Y NO INFRACCIÓN DE LOS DERECHOS DE TERCERAS PARTES. EN NINGÚN CASO EZVIZ, SUS DIRECTORES, ADMINISTRADORES, EMPLEADOS O AGENTES, SE RESPONSABILIZARÁN ANTE USTED DE CUALQUIER DAÑO ESPECIAL, CONSECUENCIAL, INCIDENTAL O INDIRECTO, INCLUYENDO, ENTRE OTROS, LOS DAÑOS POR PÉRDIDAS DE BENEFICIOS DE NEGOCIOS, INTERRUPCIÓN DE NEGOCIOS O PÉRDIDAS DE DATOS O DOCUMENTACIÓN, EN RELACIÓN CON EL USO DE ESTE PRODUCTO, INCLUSO AUNQUE EZVIZ HAYA ADVERTIDO DE LA POSIBILIDAD DE TALES DAÑOS.

EN LA MEDIDA EN QUE LO PERMITA LA LEY VIGENTE, EN NINGÚN CASO LA RESPONSABILIDAD TOTAL DE EZVIZ EXCEDERÁ EL PRECIO DE COMPRA ORIGINAL DEL PRODUCTO.

EZVIZ NO ASUME NINGUNA RESPONSABILIDAD POR LESIONES PERSONALES NI DAÑOS A LA PROPIEDAD COMO RESULTADO DE UNA DESCONTINUACIÓN DEL PRODUCTO O POR LA FINALIZACIÓN DEL SERVICIO DEBIDO A: A) UN MAL USO O UNA INSTALACIÓN INAPROPIADA INCUMPLIENDO LO PRESCRITO; B) LA PROTECCIÓN DE LOS INTERESES PÚBLICOS O NACIONALES; C) SUPUESTOS DE FUERZA MAYOR, Y D) EL USO DE, A TÍTULO ENUNCIATIVO Y NO LIMITATIVO, PRODUCTOS, SOFTWARE Y APLICACIONES DE TERCERAS PARTES TANTO POR USTED COMO POR TERCEROS.

EN CUANTO AL PRODUCTO CON ACCESO A INTERNET, SU USO SERÁ BAJO SU PROPIA RESPONSABILIDAD. EZVIZ NO ASUMIRÁ NINGUNA RESPONSABILIDAD POR UN FUNCIONAMIENTO ANÓMALO, FILTRACIÓN DE PRIVACIDAD U OTROS DAÑOS QUE RESULTEN DE CIBERATAQUES, ATAQUES DE PIRATAS INFORMÁTICOS, INSPECCIÓN DE VIRUS U OTROS RIESGOS DE SEGURIDAD EN INTERNET; SIN EMBARGO, EZVIZ PROPORCIONARÁ APOYO TÉCNICO PUNTUAL SI ASÍ SE REQUIERE. LAS LEYES EN MATERIA DE VIGILANCIA Y PROTECCIÓN DE DATOS VARÍAN EN FUNCIÓN DE CADA JURISDICCIÓN. INFÓRMESE SOBRE LA LEGISLACIÓN PERTINENTE EN SU JURISDICCIÓN ANTES DE UTILIZAR ESTE PRODUCTO PARA ASEGURARSE DE UTILIZARLO CONFORME A LA LEGISLACIÓN VIGENTE. EZVIZ SE HARÁ RESPONSABLE EN CASO DE QUE ESTE PRODUCTO SE UTILICE CON PROPÓSITOS ILEGÍTIMOS.

EN CASO DE QUE SURJA ALGÚN CONFLICTO ENTRE LO ANTERIORMENTE INDICADO Y LA LEGISLACIÓN VIGENTE, ESTA ÚLTIMA PREVALECERÁ.

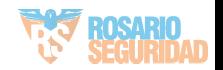

# Índice

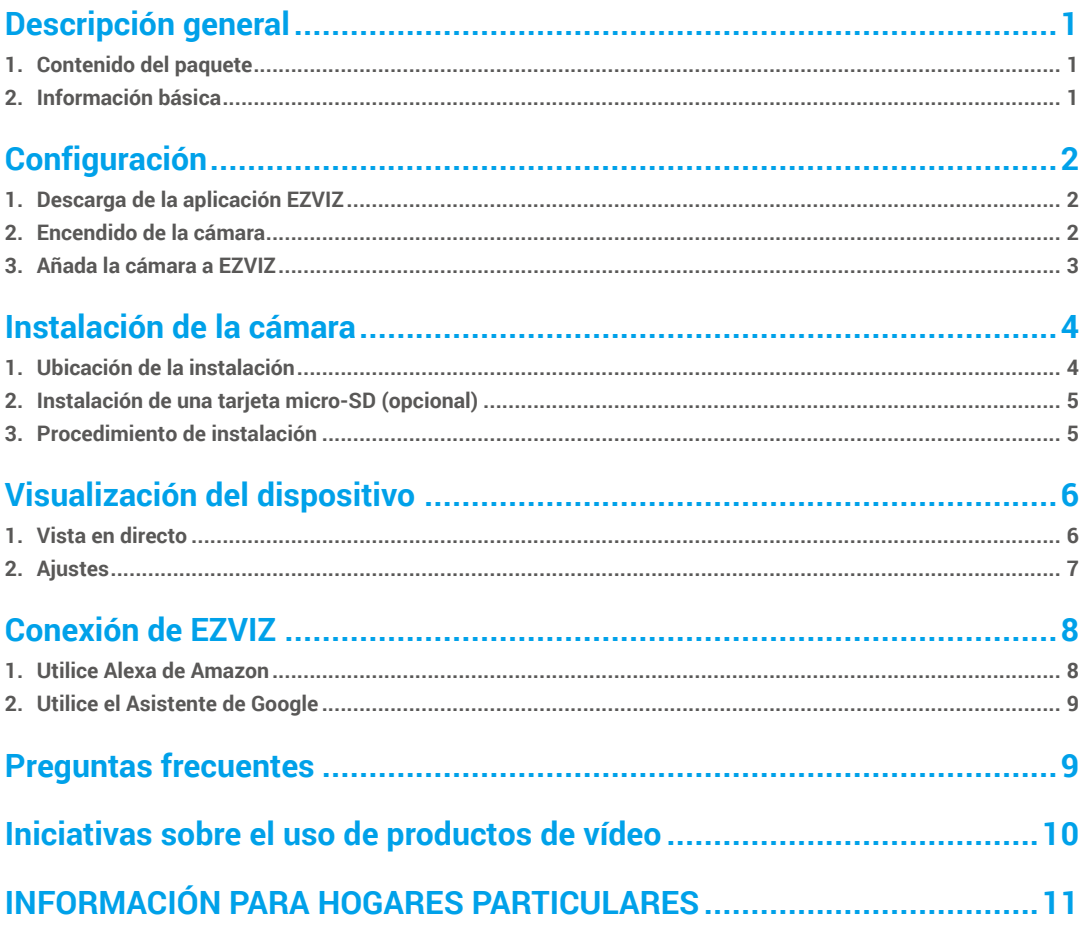

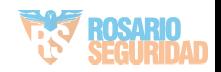

# <span id="page-2-0"></span>**Descripción general**

**1. Contenido del paquete**

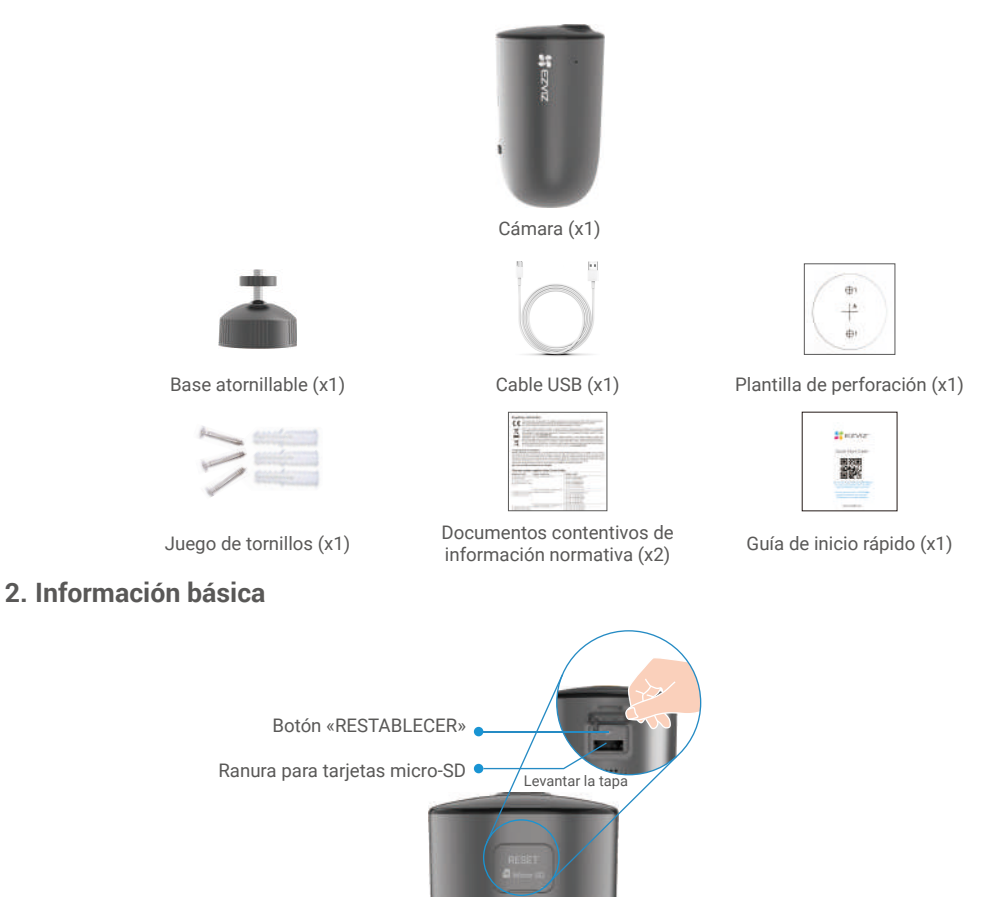

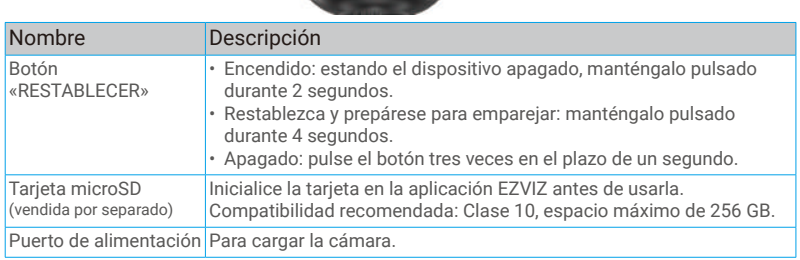

Hilling

Altavoz

Puerto de alimentación (Detrás de la tapa)

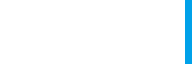

<span id="page-3-0"></span>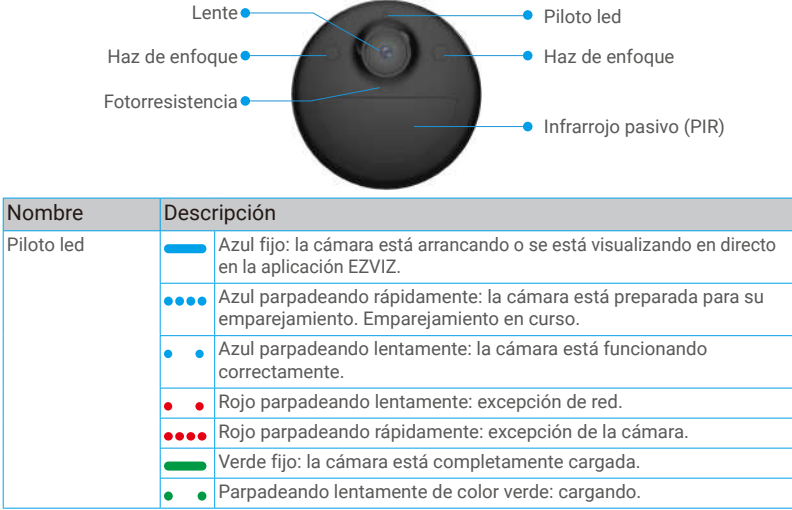

## **Configuración**

#### **Siga estos pasos para configurar la cámara:**

- 1. Descargar la aplicación EZVIZ e iniciar sesión en la cuenta de la aplicación EZVIZ.
- 2. Encienda la cámara.
- 3. Añada la cámara a su cuenta de EZVIZ.

### **1. Descarga de la aplicación EZVIZ**

- Conecte su teléfono móvil a la red wifi (recomendado).
- Descargue e instale la aplicación EZVIZ. Para ello, busque «EZVIZ» en App Store o en Google PlayTM.
- Inicie la aplicación y registre una cuenta de usuario de EZVIZ.

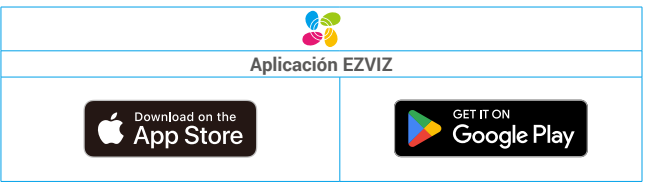

Si ya ha utilizado la aplicación, asegúrese de que esté actualizada a la última versión. Para comprobar si hay alguna actualización disponible, acceda a la tienda de aplicaciones pertinente y busque «EZVIZ».

### **2. Encendido de la cámara**

Estando el dispositivo apagado, mantenga pulsado el botón «RESTABLECER» durante 2 segundos para encender.

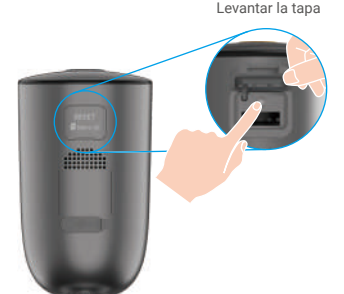

Si se agota la carga de la batería de la cámara, conéctela a la salida de potencia de un adaptador de corriente (5 V y 2 A).

<span id="page-4-0"></span>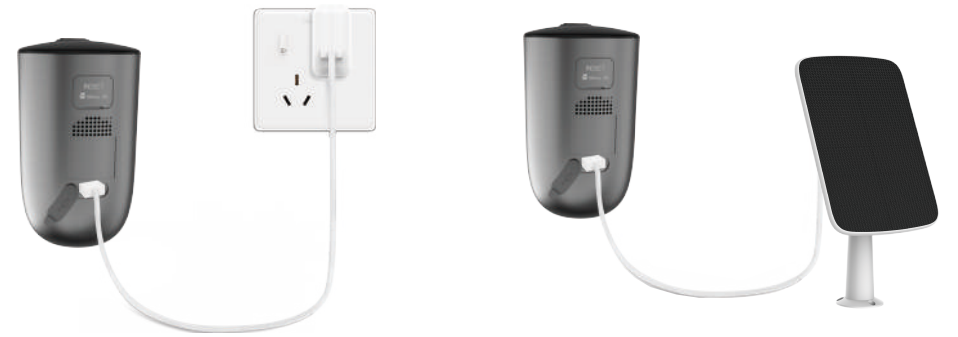

Carga mediante el adaptador de corriente Carga mediante el panel solar

- Tanto el adaptador de corriente (5 V y 2 A) como el panel solar deben comprarse por separado.
- Retire la cámara de la pared antes de cargarla.
- No cargue la cámara si la temperatura excede los 45 ºC o es inferior a 0 ºC.
- No está permitido cargar la cámara con el adaptador de corriente al aire libre.
- Al ponerla a cargar, la cámara se encenderá automáticamente.
- Para una mejor resistencia a la intemperie, asegúrese de que el tapón de goma esté colocado en el puerto de carga USB cuando no se esté cargando la batería.

## **3. Añada la cámara a EZVIZ**

- Mantenga pulsado el botón «Restablecer» de la cámara durante 4 segundos. Como resultado, el piloto led comienza a parpadear rápidamente de color azul, lo que indica que la cámara está lista para configurar la conexión a la red wifi.

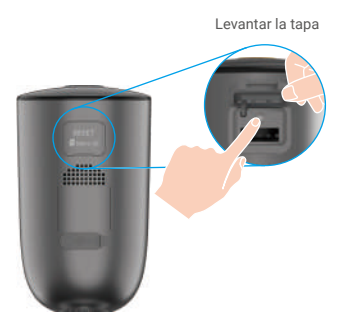

- Inicie sesión en su cuenta usando la aplicación EZVIZ.
- En la pantalla de inicio, pulse «+» en la esquina superior derecha para acceder a la interfaz Escaneo de códigos QR.
- Escanee el código QR que aparece en la portada de la «Guía de inicio rápido» o en la carcasa de la cámara.

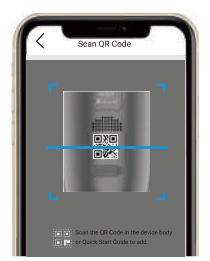

- Siga las indicaciones del asistente de la aplicación EZVIZ para finalizar la configuración de la conexión a la red wifi.

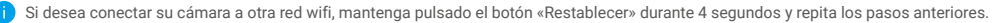

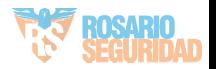

# <span id="page-5-0"></span>**Instalación de la cámara**

## **1. Ubicación de la instalación**

Elija una ubicación con un campo de visión claro y despejado que cuente con una buena señal inalámbrica para la cámara. Tenga en cuenta los siguientes aspectos:

- Asegúrese de que la pared sea lo suficientemente resistente para soportar un peso tres veces mayor que el de la cámara.
- Altura de instalación recomendada: 2-3 m sobre el suelo. Ángulo de instalación recomendado: 20 grados de inclinación.
- Asegúrese de que el tránsito pase de lado a lado por el campo de visión de la cámara. El sensor de movimiento de la cámara es mucho más sensible al movimiento lateral dentro de su campo de visión que al movimiento en línea recta que se acerca o aleja de la cámara.

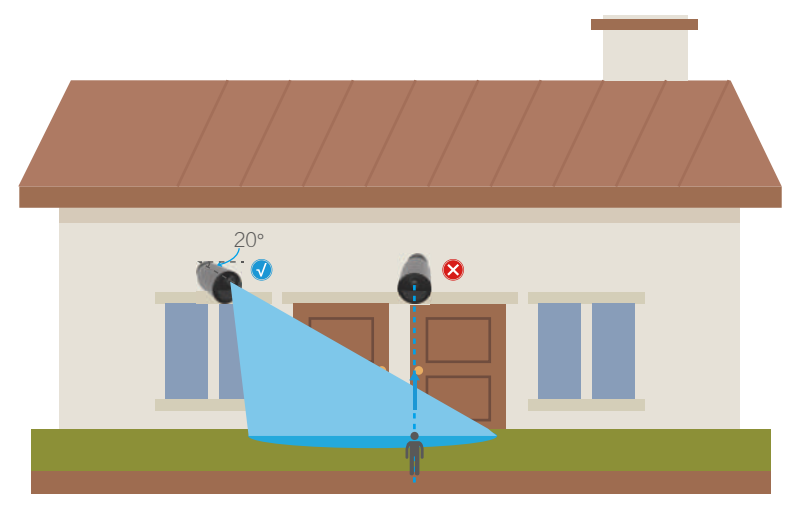

Limitada por la tecnología de detección PIR, puede que la cámara no detecte el movimiento cuando la temperatura ambiente sea similar a la temperatura corporal o si alguien se acerca al sensor PIR en línea recta.

• Se recomienda establecer la sensibilidad de detección en la aplicación EZVIZ cuando seleccione la ubicación. Así podrá comprobar si se detecta el movimiento en esa ubicación de la cámara y ajustar la sensibilidad según el tamaño y la distancia del objeto detectado.

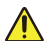

#### **Notas importantes para reducir las falsas alarmas:**

- No instale la cámara en condiciones de luz intensa, como a la luz del sol, cerca de la luz intensa de lámparas, etc.
- No coloque la cámara cerca de ninguna salida, como las salidas de aire acondicionado, las salidas de humidificadores, las salidas de transmisión del calor de proyectores, etc.
- No instale la cámara en lugares con mucho viento.
- No instale la cámara delante de espejos.
- Mantenga la cámara al menos a 1 m de distancia de cualquier dispositivo inalámbrico, como enrutadores wifi y teléfonos para evitar las interferencias inalámbricas.

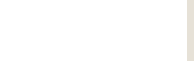

## <span id="page-6-0"></span>**2. Instalación de una tarjeta micro-SD (opcional)**

- Levante la tapa de la cámara.
- Inserte una tarjeta micro-SD (vendida por separado) en la ranura para tarjetas como se muestra en la figura siguiente.
- Vuelva a colocar la tapa.

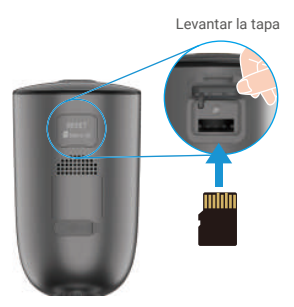

Una vez insertada la tarjeta microSD, inicialícela en la aplicación EZVIZ antes de usarla.

- En la aplicación EZVIZ, pulse **Lista de grabaciones** en la interfaz «Configuración del dispositivo» para revisar el estado de la tarjeta SD.

- Si el estado de la tarjeta de memoria aparece como **No inicializada**, pulse para inicializarla.

Entonces el estado cambiará a **Normal** y será posible almacenar vídeos.

## **3. Procedimiento de instalación**

1. Primero, separe la placa de montaje de la base atornillable.

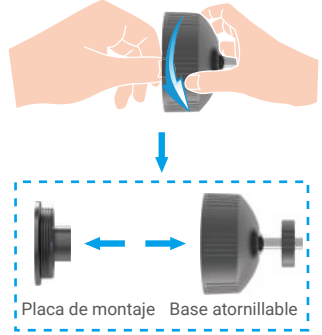

- 2. Retire la lámina protectora de la lente.
- 3. Coloque la plantilla de perforación sobre una superficie limpia y plana.
- 4. Taladre los agujeros para los tornillos según la plantilla e inserte los tacos (solo en el caso de paredes de hormigón).
- 5. Utilice los tornillos para fijar la placa de montaje conforme a la plantilla.
- 6. Gire la base atornillable en la placa de montaje.
- 7. Coloque la cámara en la base.

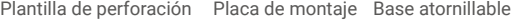

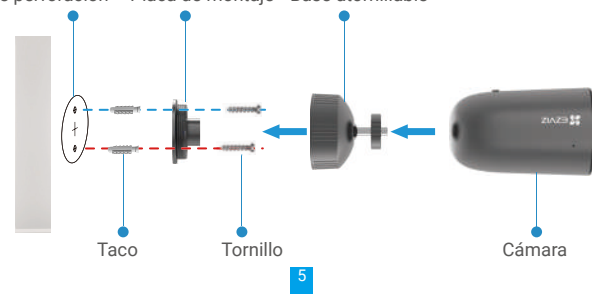

# <span id="page-7-0"></span>**Visualización del dispositivo**

La interfaz de la aplicación puede cambiar debido a las actualizaciones. Consulte la interfaz real.

### **1. Vista en directo**

Al iniciar la aplicación EZVIZ, aparecerá la página del dispositivo como se muestra a continuación.

Es posible visualizar y escuchar contenidos en directo, hacer instantáneas o grabaciones y seleccionar la definición de los vídeos en función de las necesidades.

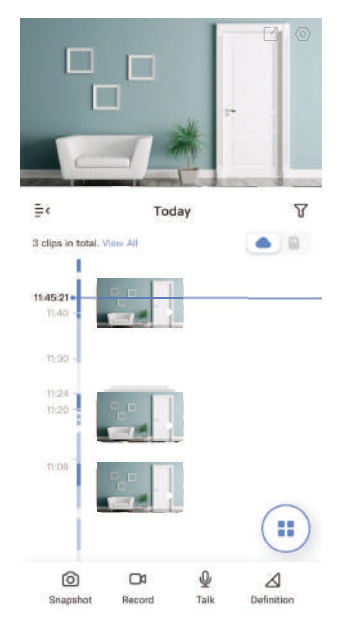

Deslice hacia la izquierda y la derecha en la pantalla para ver más iconos.

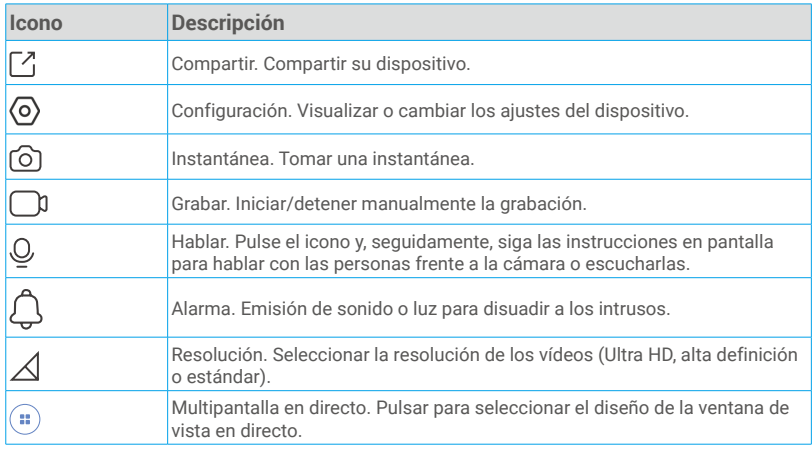

Consulte la interfaz real para conocer la información específica.

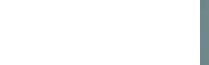

## <span id="page-8-0"></span>**2. Ajustes**

Es posible establecer los parámetros del dispositivo en la página de configuración.

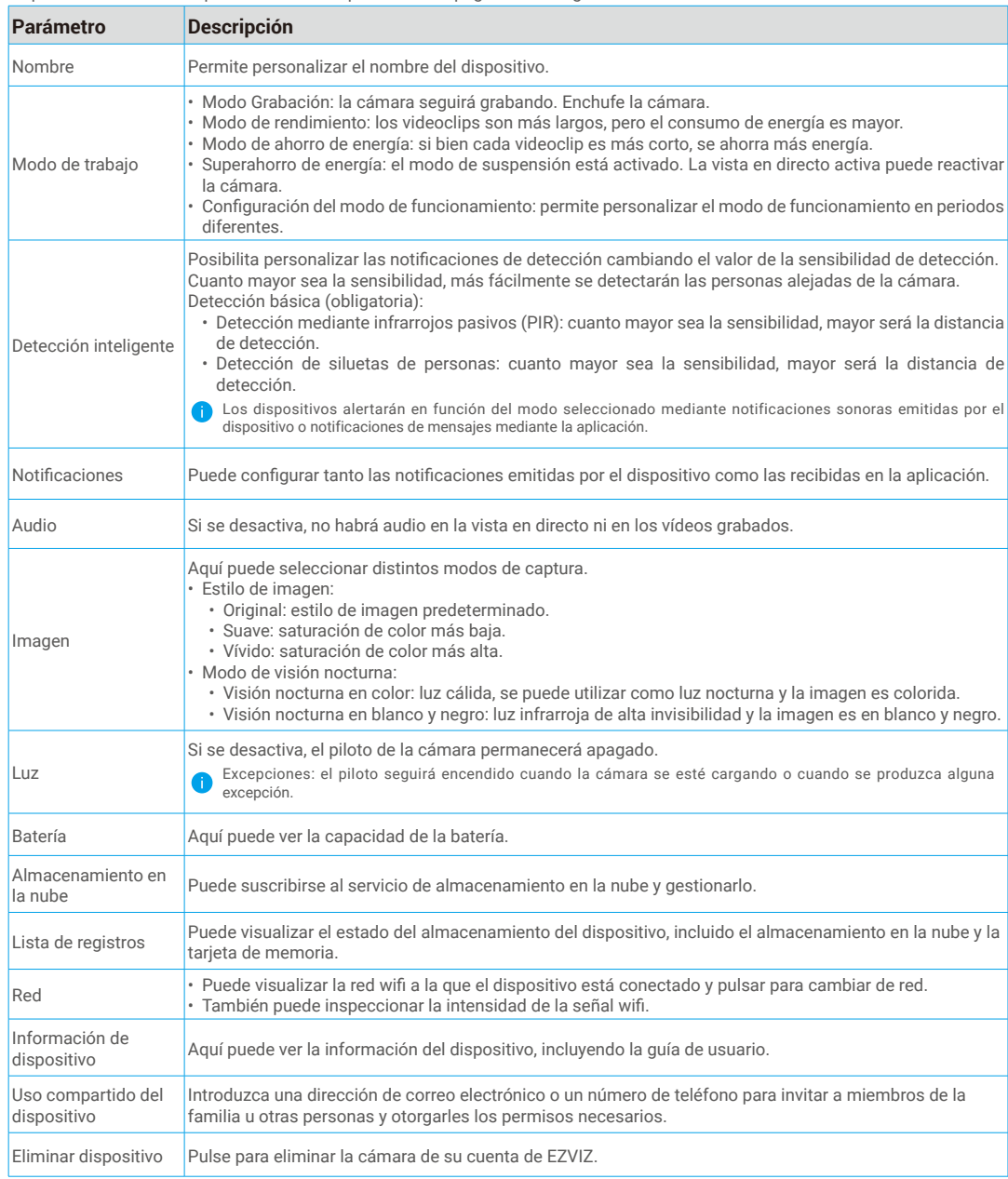

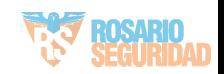

# <span id="page-9-0"></span>**Conexión de EZVIZ**

## **1. Utilice Alexa de Amazon**

Estas instrucciones le permitirán controlar los dispositivos EZVIZ con Alexa de Amazon. Si experimenta alguna dificultad durante el proceso, consulte la sesión «Resolución de problemas».

#### Antes de comenzar, asegúrese de que:

- 1. Los dispositivos EZVIZ están conectados a la aplicación EZVIZ.
- 2. En la aplicación EZVIZ, desactive Cifrado de vídeo y active Audio en la página Ajustes del dispositivo.
- 3. Tiene un dispositivo habilitado para Alexa [como Echo Spot, Echo-Show, el nuevo Echo-Show, Fire TV (todas las generaciones), Fire TV Stick (solo la segunda generación) o Fire TV edición de televisión inteligente].
- 4. La aplicación Alexa de Amazon ya está instalada en su dispositivo inteligente y dispone de una cuenta creada previamente.

### Para controlar los dispositivos EZVIZ con Alexa de Amazon:

- 1. Abra la aplicación Alexa y seleccione «Skills and Games» (habilidades y juegos) en el menú.
- 2. En la pantalla de habilidades y juegos, busque «EZVIZ» y ahí lo encontrará.
- 3. Seleccione la habilidad de su dispositivo EZVIZ y, seguidamente, pulse «ENABLE TO USE» (habilitar para usar).
- 4. Introduzca su nombre de usuario y contraseña de la cuenta de EZVIZ y pulse en «Sign in» (iniciar sesión).
- 5. Pulse el botón **Authorize (Permitir)** para permitir a Alexa acceder a su cuenta EZVIZ, de modo que Alexa pueda controlar sus dispositivos EZVIZ.
- 6. Verá «EZVIZ has been successfully linked» (EZVIZ se ha añadido correctamente), luego pulse en DISCOVER DEVICES (Descubrir dispositivos) para permitir a Alexa descubrir todos sus dispositivos EZVIZ.
- 7. Vuelva al menú de la aplicación Alexa y seleccione «Devices» (Dispositivos) y bajo los dispositivos verá todos sus dispositivos EZVIZ.

### Control mediante comandos de voz

Descubra un nuevo dispositivo inteligente mediante el menú «Smart Home» en la aplicación Alexa o la función de control de voz de Alexa.

Una vez encontrado el dispositivo, puede controlarlo con su voz. Pronuncie algunas órdenes sencillas a Alexa.

El nombre de su dispositivo, por ejemplo. «show xxxx camera» (mostrar la cámara xxxx), se puede modificar en la aplicación EZVIZ. Cada vez que cambie de nombre de dispositivo, tendrá que descubrir de nuevo el dispositivo para actualizar el nombre.

#### Resolución de problemas

#### ¿Qué hago si Alexa no encuentra mi dispositivo?

Compruebe que no haya ningún problema de conexión a internet.

Reinicie el dispositivo inteligente para que Alexa intente encontrarlo otra vez.

#### ¿Por qué el estado del dispositivo muestra «Offline» (desconectado) en Alexa?

Puede que haya perdido la conexión inalámbrica. Reinicie el dispositivo inteligente para volver a encontrarlo en Alexa. Es posible que el acceso a internet en su enrutador no esté disponible. Compruebe que su enrutador esté conectado a internet y vuelva a intentarlo.

Para obtener más información sobre los países compatibles con el uso de Alexa de Amazon, consulte su página oficial.

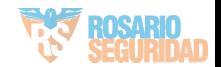

## <span id="page-10-0"></span>**2. Utilice el Asistente de Google**

Mediante el asistente de Google, puede activar su dispositivo EZVIZ y ver vídeo en directo pronunciando comandos de voz.

#### Se requieren los siguientes dispositivos y aplicaciones:

- 1. Una aplicación EZVIZ funcional.
- 2. En la aplicación EZVIZ, desactive Cifrado de vídeo y active Audio en la página Ajustes del dispositivo.
- 3. Un televisor con un Chromecast funcional conectado.
- 4. La aplicación «Assistant» de Google en su teléfono.

### Para comenzar, siga los siguientes pasos:

- 1. Configure el dispositivo de EZVIZ y asegúrese de que funcione correctamente en la aplicación.
- 2. Descargue la aplicación Google Home desde App Store o Google Play Store™ inicie sesión en su cuenta de Google.
- 3. En la pantalla Casa, pulse «+» en la esquina superior izquierda y seleccione «Set up device» (configurar dispositivo) en la lista de menú para acceder a la interfaz de configuración.
- 4. Pulse «Works with Google» (Uso con Google) y busque «EZVIZ», donde encontrará las habilidades de «EZVIZ».
- 5. Introduzca su nombre de usuario y contraseña de la cuenta de EZVIZ y pulse en «Sign in» (iniciar sesión).
- 6. Pulse el botón **Authorize (Permitir)** para permitir a Google acceder a su cuenta EZVIZ, de modo que Google pueda controlar sus dispositivos EZVIZ.
- 7. Pulse «Return to app» (volver a la aplicación).
- 8. Siga los pasos anteriores para completar la autorización. Cuando la sincronización se haya completado, el servicio EZVIZ aparecerá bajo la lista de servicios. Para ver la lista de dispositivos compatibles en su cuenta de EZVIZ, pulse el icono de servicio EZVIZ.
- 9. Ahora pruebe con algunas órdenes. Utilice el nombre de la cámara que haya creado al configurar el sistema.

Los usuarios pueden gestionar los dispositivos como entidades individuales o como grupos. Añadir dispositivos a una sala permite a los usuarios controlar un grupo de dispositivos a la vez utilizando un comando.

Visite el siguiente enlace para obtener más información:

*https://support.google.com/googlehome/answer/7029485?co=GENIE.Platform%3DAndroid&hl=en*

## **Preguntas frecuentes**

- **P: Si la cámara no tiene conexión en la aplicación, ¿continuará la grabación de vídeo?**
- R: Si la cámara está encendida y no tiene conexión a internet, la grabación local continuará, pero la grabación en la nube se detendrá. Si la cámara está apagada, ambos tipos de grabación cesarán.
- **P: ¿Por qué se activa la alarma, aunque no haya nadie en la imagen?**
- R: Es posible que la sensibilidad sea demasiado alta; bájela. Tenga en cuenta que los vehículos y los animales también pueden activarla.
- **P: ¿Por qué la alarma no se activa cuando aparecen personas en el área de detección PIR?**
- R: Pruebe a aumentar la sensibilidad de la alama.
	- Asegúrese de que haya alguien en el área de detección y que la distancia de detección PIR sea de 10 metros cuando la sensibilidad de detección esté establecida en 100.
	- Limitada por la tecnología de detección PIR, puede que la cámara no detecte el movimiento cuando la temperatura ambiente sea similar a la temperatura corporal o si alguien se acerca al sensor PIR en línea recta.

Visite la página web www.ezviz.com/es para obtener información adicional sobre el dispositivo.

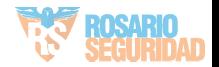

## <span id="page-11-0"></span>**Iniciativas sobre el uso de productos de vídeo**

Gracias por elegir productos EZVIZ.

La tecnología afecta a todos los aspectos de nuestra vida. Como empresa de alta tecnología, somos cada vez más conscientes del papel que desempeña la tecnología en la mejora de la eficiencia empresarial y la calidad de vida, pero al mismo tiempo, del daño potencial de un uso inadecuado de la misma. Por ejemplo, los productos de vídeo son capaces de grabar imágenes reales, completas y claras. Esto proporciona un alto valor en retrospectiva y preserva los hechos en tiempo real. Sin embargo, también puede dar lugar a la infracción de los derechos e intereses legítimos de un tercero si se lleva a cabo una distribución, uso y/o procesamiento indebidos de datos de vídeo. Con la filosofía de "Tecnología para el Bien", EZVIZ solicita que cada usuario final de tecnología de vídeo y productos de vídeo cumpla con todas las leyes y regulaciones aplicables, así como con las costumbres éticas, con el objetivo de crear en conjunto una mejor sociedad. Lea atentamente las siguientes iniciativas:

1. Todo el mundo tiene una expectativa razonable de privacidad y la instalación de productos de vídeo no debe estar en conflicto con esta expectativa razonable. Por lo tanto, se debe dar un aviso de advertencia de manera razonable y efectiva y aclarar el área de supervisión al instalar productos de vídeo en zonas públicas. Para zonas privadas, los derechos e intereses de un tercero se valorarán al instalar productos de vídeo, lo que incluye, entre otros, la instalación de productos de vídeo solo después de obtener el consentimiento de las partes interesadas y la no instalación de productos de vídeo prácticamente invisibles.

2. El propósito de los productos de vídeo es registrar actividades reales dentro de un tiempo y espacio específicos y bajo condiciones específicas. Por lo tanto, cada usuario debe primero definir razonablemente sus propios derechos en ese ámbito específico, para evitar infringir los retratos, la privacidad u otros derechos legítimos de terceros.

3. Durante el uso de productos de vídeo, se seguirán generando datos de imágenes de vídeo derivados de escenas reales, incluida una gran cantidad de datos biológicos (como imágenes faciales) y los datos podrían utilizarse o reprocesarse. Los productos de vídeo en sí mismos no podrían distinguir lo correcto de lo incorrecto con respecto al uso de los datos basándose únicamente en las imágenes capturadas por los productos de vídeo. El resultado del uso de datos depende del método y el propósito de uso de los controladores de datos. Por lo tanto, los controladores de datos no solo cumplirán con todas las leyes y regulaciones aplicables y otros requisitos normativos, sino que también respetarán las normas internacionales, la moral social, las buenas costumbres, las prácticas comunes y otros requisitos no obligatorios y respetarán la privacidad individual, el retrato y otros derechos e intereses.

4. Los derechos, valores y otras demandas de las diversas partes interesadas siempre deben tenerse en cuenta al procesar datos de vídeo que los productos de vídeo generan continuamente. En este sentido, la seguridad del producto y la seguridad de los datos son extremadamente cruciales. Por lo tanto, todos los usuarios finales y controladores de datos deberán tomar todas las medidas razonables y necesarias para garantizar la seguridad de los datos y evitar la fuga de los mismos , la divulgación indebida y el uso indebido, que incluyen, entre otros, la configuración del control de acceso, la selección de un entorno de red adecuado (Internet o Intranet) donde se conectan los productos de vídeo, estableciendo y optimizando constantemente la seguridad de la red.

5. Los productos de vídeo han hecho grandes contribuciones a la mejora de la seguridad social en todo el mundo y creemos que estos productos también jugarán un papel activo en más aspectos de la vida social. Cualquier abuso de productos de vídeo que viole los derechos humanos o que dé lugar a actividades delictivas es contrario a la intención original de la innovación tecnológica y el desarrollo de productos. Por lo tanto, cada usuario deberá establecer un mecanismo de evaluación y seguimiento de la aplicación de su producto para garantizar que cada producto se utilice de manera adecuada, razonable y de buena fe.

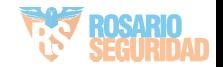

## <span id="page-12-0"></span>**INFORMACIÓN PARA HOGARES PARTICULARES**

1. Recolección de los equipos de desecho por separado: Cuando los equipos eléctricos y electrónicos dejan de servir pasan a ser equipos de desecho. Los propietarios de los equipos de desecho deben desecharlos por separado de los residuos municipales sin clasificar. Particularmente, los equipos de desecho no se pueden tirar junto con la basura doméstica y se deben dirigir a un sistema de devolución y recogida especial.

2. Baterías y baterías recargables, así como lámparas: Como norma general, los propietarios de los equipos de desecho deben retirar las baterías usadas y las baterías recargables que no formen parte del equipo de desecho, y que se puedan retirar sin dañarse, antes de llevarlas a un punto de regida. Esto no es aplicable si el equipo de desecho se puede reutilizar con la participación del sistema público de gestión de residuos.

3. Alternativas para devolver los equipos de desecho: Los propietarios de los equipos de desecho en hogares particulares pueden llevarlos gratuitamente a los puntos de recogida facilitados por el sistema público de gestión de residuos, o a los puntos de recogida facilitados por los fabricantes o distribuidores de acuerdo con la directiva sobre residuos de aparatos eléctricos y electrónicos. Las tiendas con un área de ventas de al menos 400 m<sup>2</sup> para los equipos eléctricos y electrónicos, así como los supermercados con un área de ventas total de al menos 800 m² que vendan equipos eléctricos y electrónicos varias veces al año, o de forma permanente, y los pongan en el mercado, están obligados a recogerlos. Esto también es aplicable en caso de que la distribución se sirva de medios de comunicación a distancia, si las áreas de almacenamiento y expedición de los equipos eléctricos y electrónicos son de al menos 400 m² o las áreas de almacenamiento y expedición totales son de al menos 800 m². En principio, el distribuidor debe garantizar la recogida facilitando instalaciones de devolución adecuadas a una distancia razonable del correspondiente usuario final. Se le puede devolver el equipo de desecho gratuitamente a un distribuidor, ya que este está obligado a recogerlo si, entre otros factores, le hace entrega al usuario final de un nuevo dispositivo similar que cumpla básicamente con las mismas funciones.

4. Aviso de privacidad: Los equipos de desecho suelen contener datos personales confidenciales. Esto es aplicable particularmente a los dispositivos con tecnología de la información y las telecomunicaciones, como los ordenadores y los teléfonos inteligentes. Por su propio interés, tenga en cuenta que el usuario final es responsable de la eliminación de los datos del equipo de desecho que se vaya a eliminar.

5. Significado del símbolo del contenedor tachado: El símbolo del contenedor tachado que suele aparecer en los equipos eléctricos y electrónicos indica que el dispositivo correspondiente se debe desechar por separado de los residuos municipales sin clasificar al final de su vida útil.

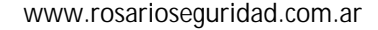

- ventas@rosarioseguridad.com.ar
	- $\bullet$  +54 9 341 6708000
	-
- **o** rosarioseguridadok
- Rosario Seguridad
- Rosario Seguridad

Grupo Instaladores https://www.facebook.com/groups/591852618012744/  $\infty$ +54 9 341 6591429 **AS +54 9 341 6799822 AS +54 9 341 4577532 CO** +54 9 341 4577532

**Avenida Presidente Perón 3998 - Rosario - Santa Fe - Argentina**

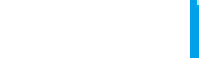